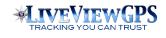

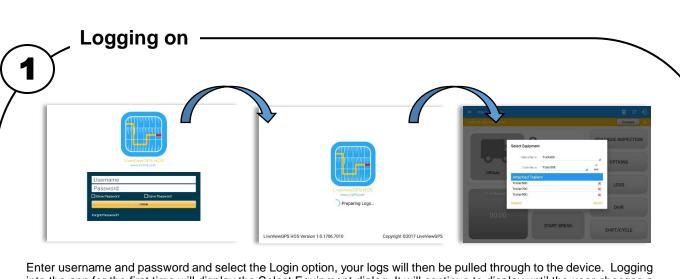

Enter username and password and select the Login option, your logs will then be pulled through to the device. Logging into the app for the first time will display the Select Equipment dialog. It will continue to display until the user chooses a specified vehicle and trailer(s) to use.

Note: App will automatically attempt a VBUS connection with the device that is associated to the selected vehicle.

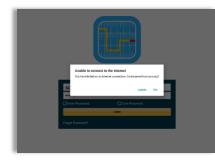

If you are logging in to the device you have logged in to before, the driver can login and logout successfully to the app when an internet connection is not available.

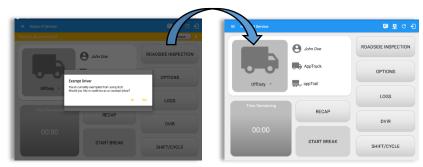

If the Driver is an **Exempt Driver** or a driver that operates under the short-haul exemption **(395.1 (e))**, upon logging in a dialog will display confirming whether the driver chooses to continue as an exempt driver. By selecting the OK button, the "No Logs for Non-CDL-Driver Short-Haul Drivers operating within 150 air-miles" exception will be enabled.

**Note**: The Connection bar which appears below the application header, only displays when the vehicle is disconnected to the device. Yet, it can be removed if the close button is tapped.

If the driver logged into the application without the Location Services turned on, a snackbar will display on the main dashboard and to other screens except for the screens navigated through the Settings menu. However, when the Location Services of the device is enabled then the snackbar will no longer display.

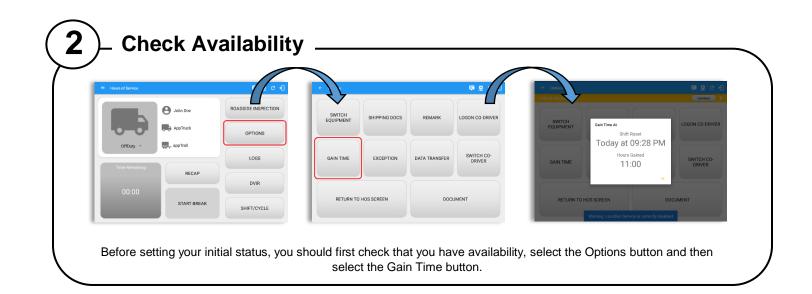

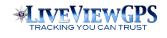

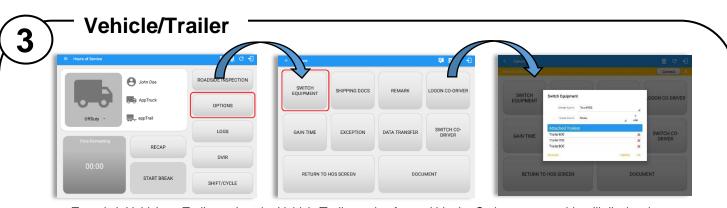

- To switch Vehicle or Trailer, select the Vehicle/Trailer option from within the Options screen, this will display the current Vehicle and Trailer.
- Switch Equipment by tapping the vehicle or trailer icon on the dashboard.
- Vehicles and Trailers can also be filtered through text entry on the vehicle/trailer text fields. Text entry availability starts if the total number of trailers/vehicles numbers 250 or more.
- Switching or selecting a Vehicle with a preconfigured VBUS device enables the app to find and connect on the match device.

Note: On the VBUS Settings, VBUS Data and Automatic Configuration should be enabled.

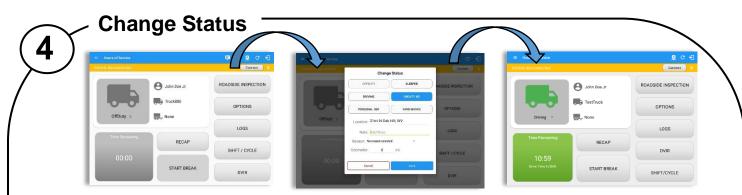

Set your Initial status by tapping the Duty Status button and select the appropriate driver duty status from the dialog. If the device is out of GPS coverage, the Location field will be blank, you must manually input your current location. If the device is within GPS coverage, the Location field will be automatically populated with your current location. Also, the current status of the app is disabled to prevent adding the same status consecutively.

Attempt to create a new event such as Off Duty, On Duty, Sleeper Berth in the middle of an automatically Driving event is not allowed, instead an error dialog is displayed stating "Error: shortening of prior driving event is not allowed. Select a time before or after the driving event."

The Time Remaining will be calculated and the countdown will commence from 8 hours, the time remaining panel is color coded in the following formats:

Green: Between 8hrs and 3hrs; Amber: Between 3hrs and 1hr; Red: Less than 1hr remaining

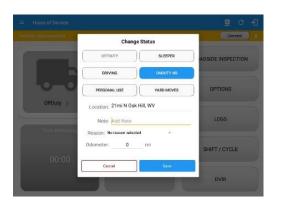

Personal Use – if this is enabled, the status will be set to Off Duty automatically and will disable the other checkboxes. Selection of this option will be recorded within the events history.

- If personal use is enabled, events except Off Duty will not be displayed in the grid but is displayed in the event history list. Off duty will always be the display in the grid and when the driver makes an automatic event, lock screen will also be shown.

Yard Moves – if this is enabled, the status will be set to On Duty automatically and will disable the other checkboxes. Selection of this option will be recorded within the events history.

- If yard moves is enabled, events except On Duty will not be displayed in the grid but is displayed in the event history list. Off duty will always be the display in the grid and when the driver makes an automatic event, lock screen will also be shown.

#### Note: All options are enabled in all events.

**Personal Use** is mentioned in the FMCSA's Supplemental Proposal, which was published on March 28, 2014, that mandates ELDs for most drivers of CMVs that currently log. The proposal says that ELDs may be set up to allow drivers to put themselves in a special driving category called "personal use." When a driver selects this option, the ELD will record the time as off duty until the driver de-selects the option. **Off Road**, on the other hand, determines that the vehicle is running on rough terrain. Lastly, **Yard Moves**, has been established under a mandate which allows a driver or another personnel to perform duties like moving trucks around the home yard by establishing a single set of thresholds for all ELDs in an On Duty, not Driving status without triggering the device by reaching the thresholds.

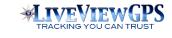

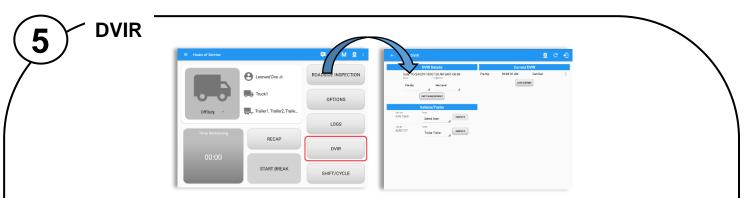

Select the Vehicle DVIR button from the Main Menu. Select the appropriate DVIR Details and choose the appropriate DVIR form from the options available.

Tap Inspect button in each equipment to start the DVIR, you will be redirected to the DVIR screen.

**Note:** However, a dialog will display that will ask confirmation to switch you to OnDuty status when performing DVIR while current duty status is in OffDuty or will take you out to Personal Use if current status is OffDuty under Personal Use.

| Inspect Areas             |                                        | ₽     | M 🖳 🕴    |                       | reas 📮 D 🖳 E                                | + h tress ■ D M 및                                                                                                    |  |  |  |
|---------------------------|----------------------------------------|-------|----------|-----------------------|---------------------------------------------|----------------------------------------------------------------------------------------------------|--|--|--|
| hicle disconnect<br>Truck | Parking Brake                          | 0     | Connect  |                       | sected Zomest X                             | Vehicle Comed                                                                                                    |  |  |  |
| 3/13) Pa                  | Steering Mechanism                     | 0     |          | Items<br>Dana (13/13) | Start Time: 10/02/2017 07:35:54 AM          | Start Time: 10/02/2017 07:35:54 AM           Description:         PassAI           Elapsed Time: 12:01                                                            |  |  |  |
| Pisish                    |                                        | 0     |          | Finish                | Items Inspected: 13/13<br>Inspection Result | Items Inspected: 12/13 Inspection Result                                                                                                    |  |  |  |
|                           | Coupling Devices                       | _     | ,        |                       | General Comments                            | Great Certify DVIR                                                                                                    |  |  |  |
|                           | Connections)                           | Ø     | Ę        |                       |                                             | Learned Doe Jr., certify that this DVIR is correct and true.                                                                                                    |  |  |  |
|                           | Hazmat Placarding / Shipping<br>Papers | Ō     |          |                       | Defects Corrected     Ordition Satisfactory | NO 115                                                                                                    |  |  |  |
|                           | Lighting Devices and Reflectors        | 0     | Ę        |                       | Condition Unsatisfactory Signature          | Condition Unsatisfactory<br>Signature                                                                                                    |  |  |  |
|                           | Tires                                  | Ō     | Ę        |                       |                                             |                                                                                                    |  |  |  |
|                           | Homs                                   | 0     |          |                       | \***``                                      |                                                                                                    |  |  |  |
|                           | Windshield, Wipers, Washers            | 0     | 9        |                       | CHANGE SIGNATURE //INCH DV/R                |                                                                                                    |  |  |  |
| e Fini                    | sh DVIR to subn                        | nit.  |          |                       | not applicable, then select                 | <ul> <li>Select once if the vehicle check has pass</li> <li>Select twice if the vehicle check has faile</li> <li>Select a third time if not applicable</li> </ul> |  |  |  |
| opear                     | with its correspo                      | nding | g color: |                       |                                             | Select to take a photograph                                                                                                    |  |  |  |
| ligh – I                  | Red 🔺 , Mediui                         | m – Y | ellow 🦯  | 🔪 , Low –             | - Green 🔺                                   | Select to add a comment                                                                                                    |  |  |  |
|                           |                                        |       |          |                       |                                             | Check All Tap to automatically select all the items                                                                                                    |  |  |  |

After successfully certifying the DVIR, a remark event will be created in the Edit Logs screen stating the completion of Pre/Post/Ad-Hoc DVIRs.

|                                                                                                    |                          |                        |                             | Connect | X                                                    | Vehicle dis     |          |          |                           |                                                          |   |
|----------------------------------------------------------------------------------------------------|--------------------------|------------------------|-----------------------------|---------|------------------------------------------------------|-----------------|----------|----------|---------------------------|----------------------------------------------------------|---|
| Start Time: 12AM                                                                                      | *                        | Tue Aug 15, 2017       | $\rightarrow$               | US70P   | vitidays                                             | Start Time: 12A | w        | ←        | Mon Aug 14, 20            | 17 ->                                                    |   |
| N 1 2<br>DFF<br>58<br>0<br>0<br>1 1 1 1 1 1<br>0<br>0<br>1<br>1 1 1 1 1<br>1<br>1<br>0<br>0<br>0<br>0 |                          |                        |                             |         | M Total<br>08:18<br>00:00<br>00:00<br>00:03<br>08:19 |                 |          |          |                           |                                                          |   |
| Status                                                                                                | Start Duration           | Location               | Note                        |         | +                                                    | Status          | Start    | Duration | Location                  | Note                                                     | + |
|                                                                                                    | 12:00 AM db 16m          |                        |                             |         | IDIT .                                               | 2 Banaik        | 08/22 PM |          | 8561mi N 81. Johrfs, 5    | Authenticate                                             |   |
| 1 OffDuty                                                                                             |                          |                        |                             |         |                                                      |                 |          |          | 8501mi N St. John's 5     | Switched vehicle to vehicle<br>AAN 2563, trailer Nove to |   |
| 1 OffDuty<br>2 OnDuty ND                                                                              | 08.16.4M 82m             | 8561mi N St. Johnis, 5 |                             |         | -                                                    | 3 Remark        | GB32 PM  |          | leavening in an annual, a | wallar Ali D2 126                                        |   |
|                                                                                                    | 08.16.AM 02m<br>08.19.AM |                        | empletion of Pre-trip DV II |         |                                                      | 4 Diking        | 08/32 PM | 00 m     | 8561mi N St. John's, 5    | trailer Alif2 126                                        |   |

When driver manually/automatically change to Driving event without completing the Pre-trip DVIR, it will create a 'Remark' event with a note 'Pre-trip DVIR not performed'. The Remark event will be created after it detects or when a first Driving event on the shift cycle is created. Also, an **alert** is sent only once for each vehicle that begins to drive without having done a Pre-Trip DVIR.

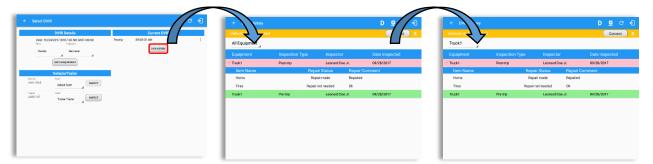

DVIR History can be viewed by tapping the DVIR History button in the DVIR screen.

The DVIR History feature displays the DVIRs for the last 30 days for the currently selected equipment. Completed DVIRs that don't have failed items shows in a row highlighted in green color while Completed DVIRs with failed items are highlighted in red. Also, a '+' can be tap to show the details of failed items.

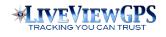

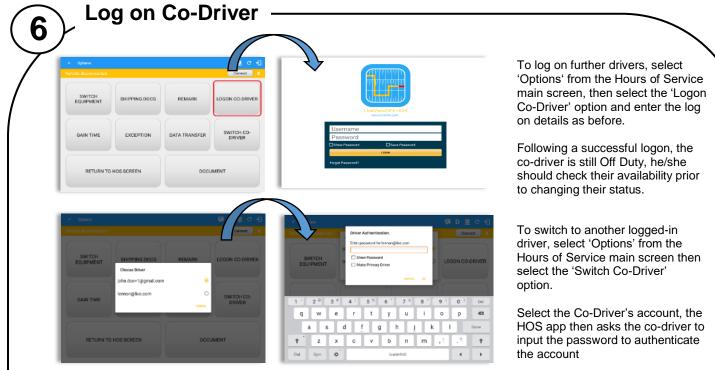

When in Team Driving, The Co-Driver is allowed to review his/her information by having the "Access Co-Driver Logs" option on the lock screen which allows them to access the Hours of Service dashboard and subsequently select the Logs option while the vehicle is still in motion.

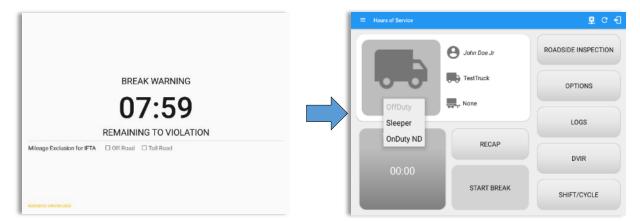

Once the Co-Driver successfully login, it will display the main dashboard with the co-driver's information with limited conditions set in Review Mode.

When in Review Mode the Co-Driver cannot receive or access:

- Driving Notifications and alerts which relates to the Driver
- Lock screen will not display even if the vehicle is in motion
- Cannot switch vehicle
- Cannot change the current event in to Driving event
- Cannot update any preferences related to background services

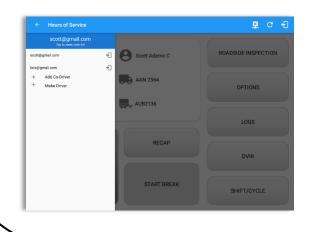

When in Review Mode the Co-Driver can receive or access:

- ✓ Data Diagnostics and Malfunctions pop-up dialogs
- Pending Edit Request(s)
- ✓ Allow modifications on previous events
- Can edit current event to OnDuty ND, OffDuty & Sleeper except changing it into Driving

Make Driver

+

Note:

- A driver that is set as the Driver is the one currently using the application while the other one is only in the monitoring state.
- When a Co-Driver is on the Review Mode and that the vehicle is not in motion, an option to make the co-driver to become the Driver is available on the Drivers List

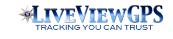

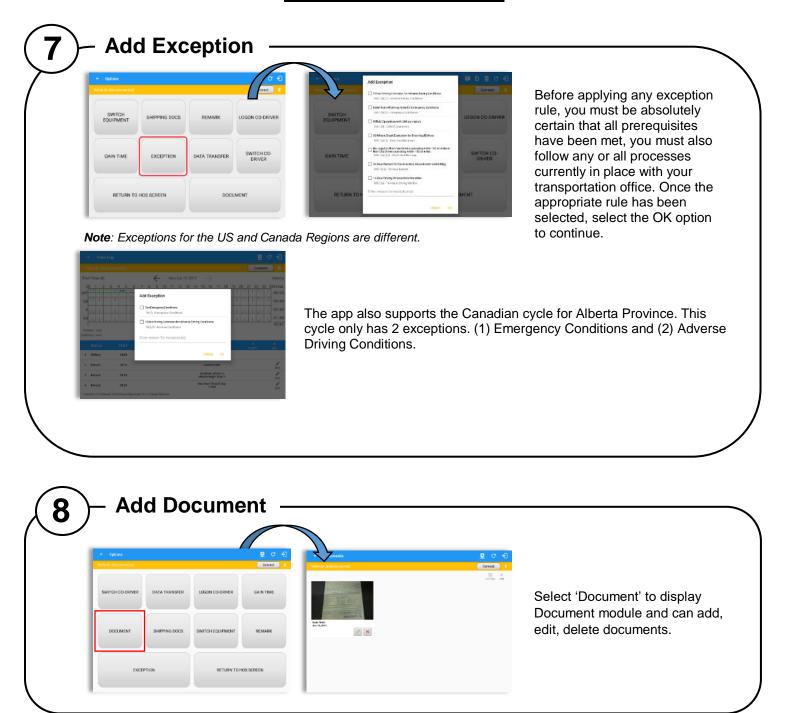

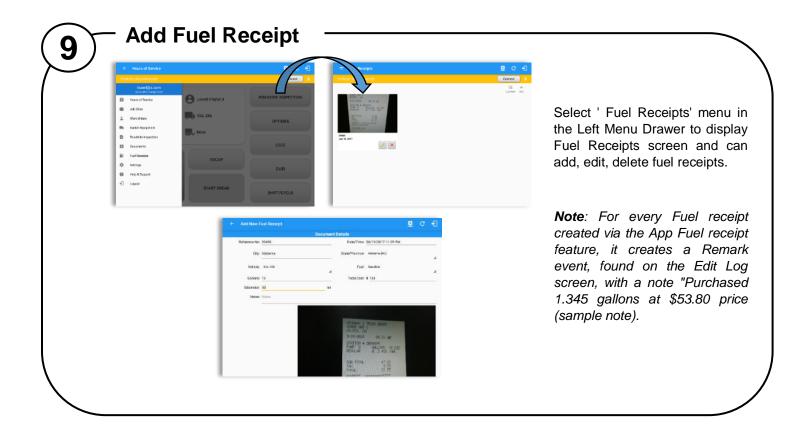

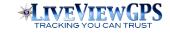

| (10) Add Remark                                                                                                    |                                                                                                    |
|----------------------------------------------------------------------------------------------------|----------------------------------------------------------------------------------------------------|
| BREAK WARNING<br>07:59<br>REMAINING TO VIOLATION<br>Mileage Exclusion for IFTA Off Road Toll Road                                       | <ul> <li>When Off Road is enabled it will create a "Remark" with a note "Off Road". When uncheck it will create a "Remark" with a note "On Road".</li> <li>When Toll Road is enabled it will create a "Remark" with a note "Start Toll Road". When uncheck it will create a "Remark" with a note "End Toll Road".</li> </ul> |
| CENTRO MERCE LINE<br>SWITCH<br>EQUIPMENT SHIPPING DOCS REMARK LOGON CO-DRIVER<br>GAIN TIME EXCEPTION DATA TRANSFER SWITCH CO-<br>DRIVER | SWITCH<br>EQUIPMENT<br>Q W e r t y u i o p<br>a s d f g h j k l t                                                                                                    |
| RETURN TO HOS SCREEN DOCUMENT                                                                                                    | t z x c v b n m , ! . ? t                                                                                                    |
| If driver stop driving while one of the checkbox is a<br>Road" or the "Toll Road" through th                                            |                                                                                                    |

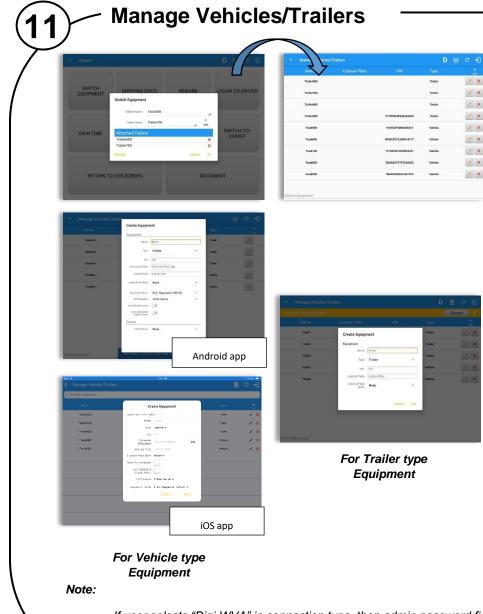

Equipment management (add/edit/delete) can be made through the portal and LiveViewGPS HOS app.

Hence, the 'Manage' button is only available given a situation, that the driver is an asset admin and that the 'Manage Equipment' option (found in the Equipment Management Page) is also enabled. Otherwise, the button will not be available on the Switch Equipment dialog.

Creating a vehicle requires a VIN, if the VIN is optionally populated and that the source is not the engine ECM, it will auto be converted to capital letters when saved. If driver created trailer, VIN is also enabled but is not required when saving. This also didn't require the valid format.

In the Equipment Management, a Vehicle type equipment can be preconfigured to associate to a specific VBUS device. Once the VBUS Configuration is turned on, it automatically connects the app to the device when the Vehicle is selected. However, if no device was selected during the creation of the equipment, the default selected device option is set to "None" and all the other fields on the ELD configuration section will be hidden.

- If user selects "Digi WVA" in connection type, then admin password field is required.
- Firmware version field can be manually populated. For some VBUS devices, it is already pre-populated.
- For iOS app, VBUS Device information is not displayed. Only for Android application.

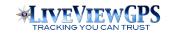

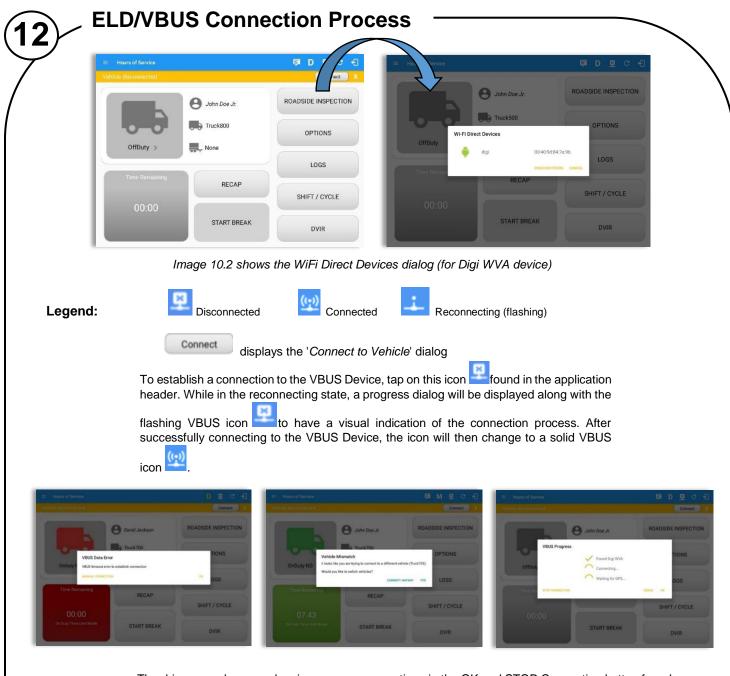

- The driver can also cancel an in-progress connection via the OK and STOP Connection button found in the VBUS Progress dialog.
- If the app attempts to connect to an unsupported device, the app then displays a dialog which warns the user that the equipment has an invalid VBUS device type set and that the default device type is being used. The 'Device Not Supported' dialog will be displayed stating: "Device is no longer supported. Please use manual connection." along with a Cancel and Manual Connection button.
- supported. Please use manual connection." along with a Cancel and Manual Connection button.
  The VBUS Data Error dialog will appear when no VBUS data received within the specified duration.
- The Vehicle Mismatch dialog will prompt if a driver connects to the wrong vehicle or connects without switching vehicles.

#### MANUAL CONNECTION

- Tapping the 'Manual Connection' button will display a dialog showing a list of supported VBUS devices.
- Tap on the **device name** to display the 'Connect' dialog and established a connection to the device
- After the app established a connection to the VBUS Device then the ELD Login Dialogs, such as *Uncertified Log, Pending Edit Request, Exempt Driver* dialogs, will be displayed.

|                                                                              | ∎c €                |       |              |         |                     |  |  |
|------------------------------------------------------------------------------|---------------------|-------|--------------|---------|---------------------|--|--|
|                                                                              |                     |       |              | Connect |                     |  |  |
| O John Doe Jr                                                                | ROADSIDE INSPECTION |       | Barry Pratt  |         | ROADSIDE INSPECTION |  |  |
| OffDuty - Connect to Vehicle<br>Do you want to connect to vehicle TestTruck? | OPTIONS             | Geome |              |         | OPTIONS             |  |  |
| Time Remaining                                                               | LOGS                | виск  | BOAN DEVICES | CANCEL  | LOGS                |  |  |
| RECAP                                                                        | DVIR                |       | RECAP        |         | DVIR                |  |  |
|                                                                              |                     |       |              |         |                     |  |  |
| START BREAK                                                                  | SHIFT/CYCLE         |       | START BREAK  |         | SHIFT/CYCLE         |  |  |

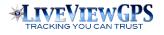

- When a driver performs a manual connection, the app remembers the VBUS device that he connected to and automatically connects to that VBUS device in the future.
- On the Bluetooth menu, the available Bluetooth devices are displayed and can be sorted either in decreasing signal strength (RSSI) or name.

## **CONFIGURING A VBUS DEVICE**

• Tap 'Scan QR Code', then scan the QR Code of the device

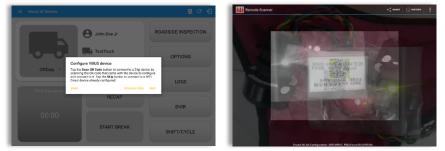

- Fill in the device name then select the pairing mode
- Tap "Configure Device" then wait for the direct WiFi created by the device to be available
- Configuring wireless connection dialog will then display
- After wireless connection dialog, the available devices will then appear

|                |                                                                                 | <b>₽ C +</b> ]    | <ul> <li>Hours of Service.</li> </ul> |                                              |         |
|----------------|---------------------------------------------------------------------------------|-------------------|---------------------------------------|----------------------------------------------|---------|
|                |                                                                                 | Cornect X         |                                       |                                              | DADSIDE |
| Configu        | re VBUS device                                                                  | ADSIDE INSPECTION |                                       | John Doe Jr                                  |         |
| -0-0           | nter Device Name: test<br>Pairing Mode: Pin Pairing<br>Enter Pin: 74223009      | OPTIONS           | 0+0-0 WiFL Direc                      | t Devices<br>HTC9-VISTRACKS b8:0e16.07:31:10 | OPTI    |
|                | Admin Password: admin<br>Baud Rate: 250000<br>Wating for WFite become available | LOGS              |                                       | digiTest 00:40/9d:84:7er96                   | LC      |
| Time Remaining | CONFIGURE                                                                       | a/10<br>DVIR      | 00:00                                 |                                              | D       |
|                | START BREAK                                                                     | SHIFT/CYCLE       | 00.00                                 | START BREAK                                  | SHIFT   |

• Tap on the newly created device and the connect dialog will then display.

#### AUTO CONNECTION

**Note:** Automatic connection requires association between vehicle and VBUS device using portal or app equipment management

- Tap on the Connect button.
- The VBUS Progress dialog will then display.
- Upon establishing a connection to the VBUS device, you should hear a tone letting you know that the device is now connected and that an event 'ELD Login' will be recorded in the events list.

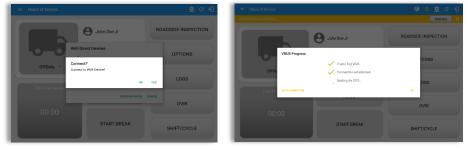

- When disconnecting the app to the VBUS Device, tap the VBUS icon in the application header to display the Disconnect dialog. Confirming the request will successfully disconnect the app to the VBUS device and an event 'ELD Logout' will be recorded in the events list. However, if the connection was drop due to interruptions (low signal & etc.) which will disconnect the app to the VBUS device, it will not create an 'ELD Logout' event.
- If the device was left "Connected" during the logout process then it immediately reestablish a connection upon the login process.
- The app retains the selected device upon re-establishing the connection, unless the driver chose another device.

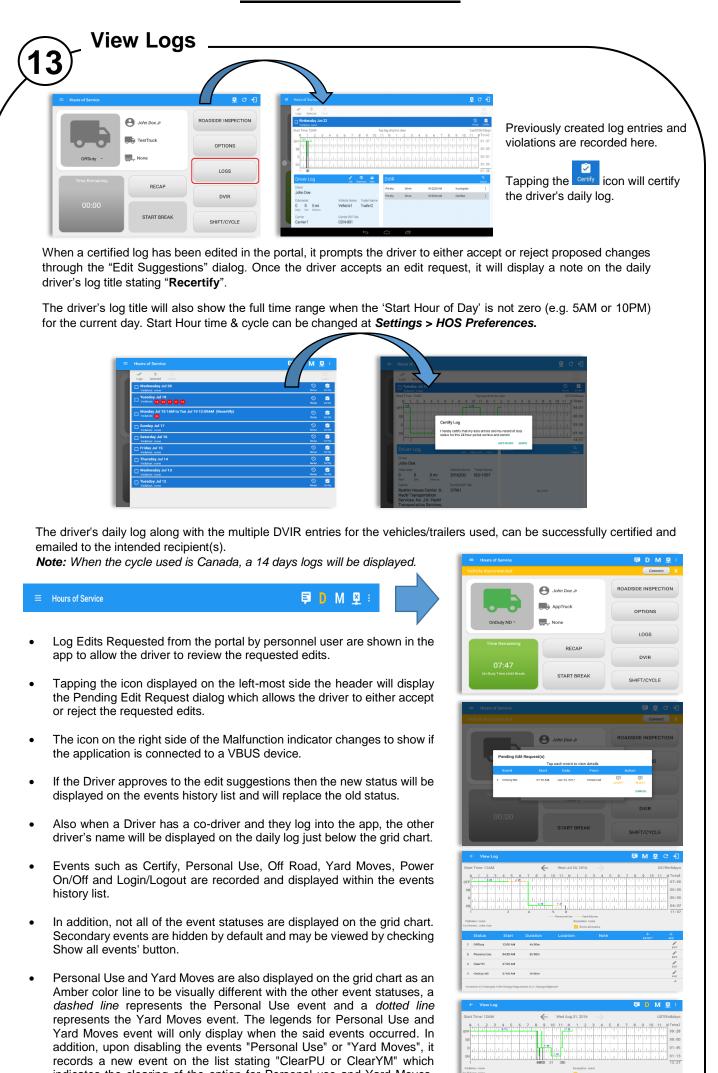

• At each instance when an ELD malfunction or data diagnostic event is detected or cleared by the ELD, the ELD records the event.

Thus, it will not reflect on the grid chart.

indicates the clearing of the option for Personal use and Yard Moves.

08:11 AM

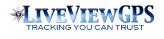

- The recorded malfunctions and data diagnostic events are inconsistencies found while monitoring the app/ELD against FMCSA compliance requirements.
- If a driver crossed boundaries between states of Canada and US (vice versa), a "Remark" event with a note stating the State or Province will be automatically recorded in the driver's log
- If Driver login to app, Authenticate note will be recorded to events history list. If Driver will logout to the app, the note "Unauthenticate" will be recorded on the events history list.
- When the app is connected to the VBUS device an ELD Connection note will be recorded to events history list. When disconnected to VBUS device an ELD Disconnected note will be recorded to the list.

14

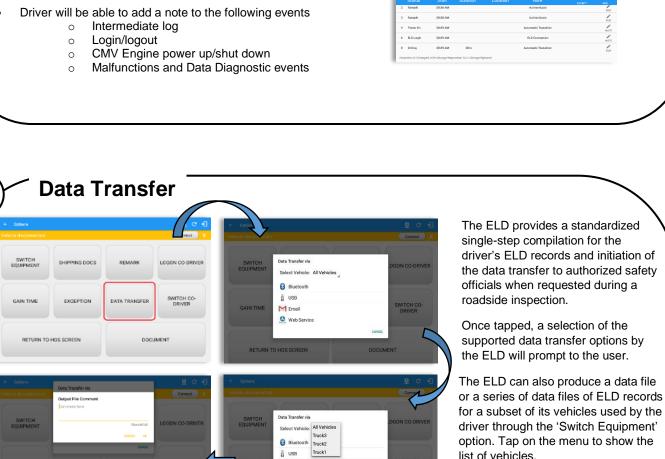

Note: 'All Vehicles' option will only display on the list when the driver has already driven multiple vehicles for the day.

After selecting a data transfer option, the ELD prompts for an output file comment which the driver may enter (optional). The ELD accommodates the entry of an output file comment up to 60 characters long.

M Emai Webs

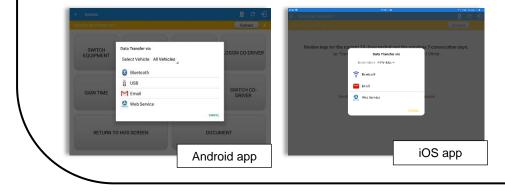

0

р Ð

4

4

t

1.

3 \* 4 / 5 % 6 ^ 7 8 e r t y u

s d <u>f</u> g h <u>j</u> k l

b n

w

z

0

a

For iOS app, the available data transfer services available are thru Bluetooth, Email and Wen Services only.

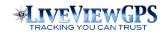

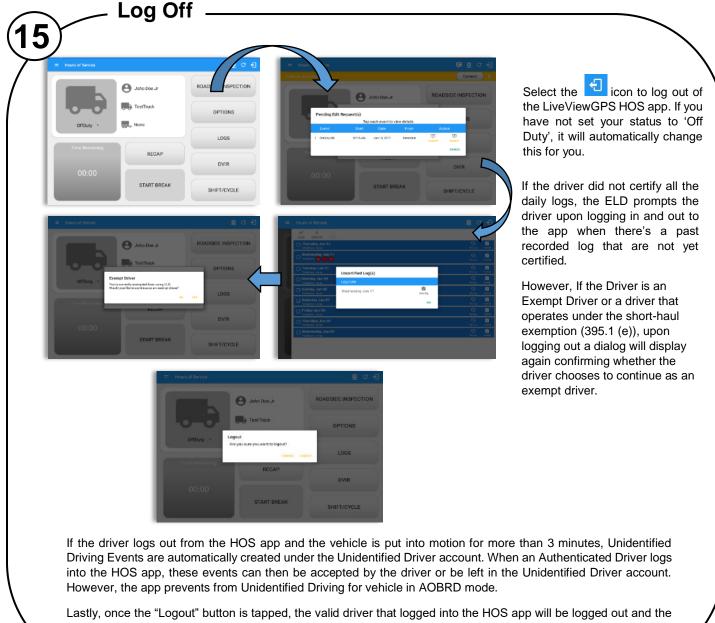

HOS app will be close completely (with no LiveViewGPS service or VBUS service running in the background).